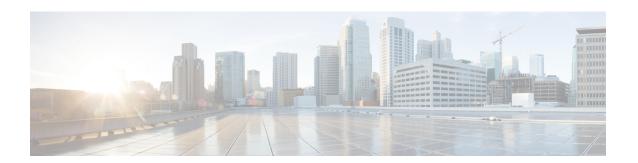

# **Configure Devices**

This chapter describes the tasks related to device configuration in Cisco NCS 2000 SVO.

- Manage Authorization Groups, on page 1
- Manage Devices, on page 2
- Retrieve Device Diagnostics, on page 4
- Configure IPv4 Settings, on page 4
- Change the Cooling Profile Control, on page 5

# **Manage Authorization Groups**

Use this task to create, edit, or delete authorization groups for devices.

### Before you begin

Log into the SVO Web Interface

### **Procedure**

- **Step 1** Click the hamburger icon at the top-left of the page, and select **Device Configuration**.
- Step 2 Click the Authorization Group tab.

A table appears that lists the authorization groups.

- **Step 3** Perform these steps, as needed:
  - a) To create a new authorization group, perform these steps:
    - 1. Click the Add Auth Group icon.

The Add Authorization Group dialog box appears.

- 2. Enter the Auth Group Name, Remote User Name, and Remote Password in their respective fields.
- 3. Click Add.

The new auth group is added to the table.

b) To edit an authorization group, perform these steps:

- 1. Check the check box that is next to the auth group you want to edit.
- 2. Click the Edit Auth Group icon.

A warning message appears informing the user that there may be loss in device communication.

3. Click OK.

The Edit Authorization Group dialog box appears.

**4.** Edit the fields, as needed.

**Note** The auth group name cannot be edited.

5. Click Edit.

The details are updated.

- c) To delete an authorization group, perform these steps:
  - 1. Check the check box that is next to the auth group you want to delete.
  - 2. Click the Delete Auth Group icon.

A confirmation message appears.

3. Click OK.

The auth group is deleted from the table.

# **Manage Devices**

Use this task to add, synchronize, or delete devices.

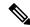

Note

Only one NCS 2000 device can be added to an SVO instance.

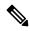

Note

SVO line card is automatically added as a device. It is listed as svo-primary in the non-high availability mode, and as svo-primary and svo-secondary in the high availability mode.

### Before you begin

Log into the SVO Web Interface

### **Procedure**

**Step 1** Click the hamburger icon at the top-left of the page, and select **Device Configuration**.

### Step 2 Click the Devices tab.

A table appears that lists all the devices that are configured.

### **Step 3** Perform these steps, as needed:

- a) To create a new device, perform these steps:
  - 1. Click the Add Device icon.

The Add Device dialog box appears.

- 2. Enter the Device Name and IP Address in their respective fields.
- 3. Select an auth group from the drop-down list.
- 4. Click Add.

The new device is added to the table

- b) To delete a device, perform these steps:
  - 1. Check the check box that is next to the device you want to delete.
  - 2. Click the **Delete Device** icon.

A confirmation message appears.

3. Click OK.

The device is deleted from the table.

- c) To synchronize a device, perform these steps:
  - 1. Check the check box that is next to the device you want to sync.
  - 2. Click the Sync Selected Devices icon.

The **Sync Status** field displays one of the following statuses:

- sync-not-started—Device is waiting for the start of the synchronization process.
- full-sync-requested—A full data synchronization of the device is requested by the user to recover from an error.
- sync-configuration—Device is synchronizing the configuration parameters.
- sync-operational—Device is synchronizing the operational parameters.
- sync-completed—Device is fully synchronized.
- sync-mea—Device cannot be synchronized because it is different from the SVO topology.

**Note** The **Sync Status** field does not display the status of the SVO card.

# **Retrieve Device Diagnostics**

Use this task to retrieve and download the device diagnostic logs.

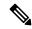

Note

The system retrieves the diagnostics of the selected device. The progress and errors are displayed at the top of the table.

## Before you begin

Log into the SVO Web Interface

#### **Procedure**

- **Step 1** Click the hamburger icon at the top-left of the page, and select **Device Configuration**.
- Step 2 Click the **Diagnostics** tab.

A table that lists the configured devices is displayed.

**Step 3** Check the check box that is next to the device whose diagnostics you want to retrieve.

The check boxes in the Device Audit Log, Node Diagnostics, OBFL, and OBFL standby columns are checked by default.

Step 4 Click Retrieve.

A confirmation message appears.

**Step 5** Click **Yes** to proceed.

A **Request Accepted** message appears.

Step 6 Click OK.

A message appears when the diagnostic action is completed.

**Step 7** To download the logs, check the check box whose diagnostics you want to download and click **Download**.

A zip file containing the logs is downloaded.

# **Configure IPv4 Settings**

Use this task to configure IPv4 settings.

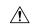

Caution

Verify that the IPv4 addresses assigned to the node are unique in the network. Duplicate IP addresses in the same network cause issues in managing the node.

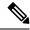

Note

The Name and MAC Address fields are display-only fields.

### Before you begin

Log into the SVO Web Interface

#### **Procedure**

- **Step 1** Click the hamburger icon at the top-left of the page, and select **Device Configuration**.
- Step 2 Click the Configuration > IPv4 Settings tabs.
- **Step 3** Click **Edit** corresponding to the IP settings of the device you want to change.

The **Edit IPv4 Settings** dialog box appears.

- **Step 4** Complete the following information in the Edit IPv4 Settings dialog box.
  - IP Address—Type the IPv4 address for the device.
  - **Subnet Prefix Length**—Type the subnet mask length (decimal number representing the subnet mask length in bits)
  - **Default Gateway**—If the node is connected to a LAN, enter the IP address of the default router. The default router forwards packets to network devices that the node cannot directly access.
- Step 5 Click Apply.

A confirmation message appears.

Step 6 Click OK.

## **Change the Cooling Profile Control**

Use this task to change the cooling profile control of the NCS 2006 node from automatic to manual or the other way round.

### Before you begin

Log into the SVO Web Interface

#### **Procedure**

- **Step 1** Click the hamburger icon at the top-left of the page, and select **Device Configuration**.
- Step 2 Click the Configuration > Device Settings tabs.
- **Step 3** Choose the control from the **Cooling Profile Control** drop-down list.

Step 4 Click Apply.

A confirmation message appears.

Step 5 Click Yes.